# caribou3d **19. Setup und Calibration**

Written By: Katja Aller

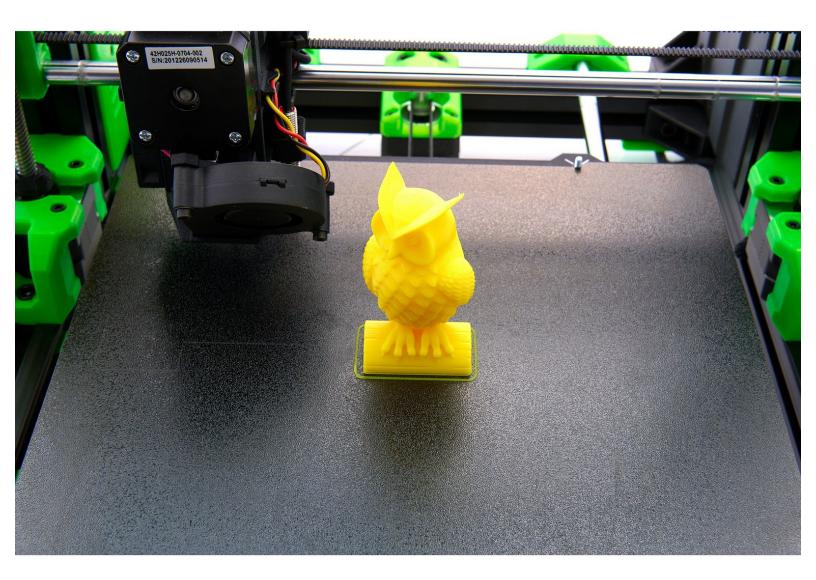

#### Step 1 — Required Tools

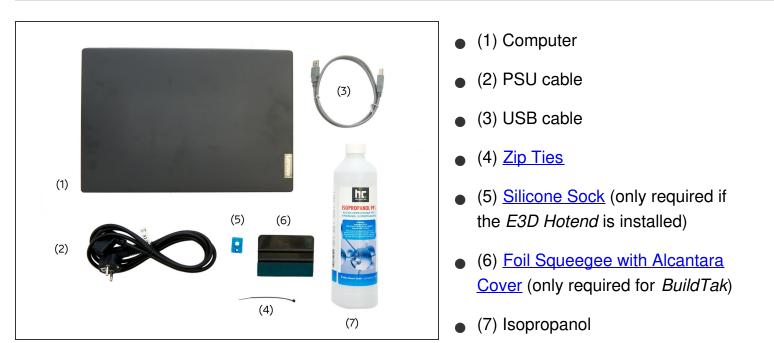

#### Step 2 — Required Tools

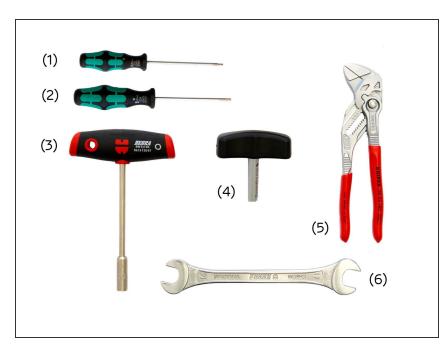

- (1) <u>2.0x75mm Hexagonal</u> <u>Screwdriver</u>
- (2) <u>2.5x75mm Hexagonal</u> <u>Screwdriver</u>
- (3) <u>7x125mm T-Handle Socket</u> <u>Wrench</u>
- (4) <u>Torque Wrench 1,5Nm</u> (only required if a vanadium nozzle is installed)
  - (i) Alternatively, a 6mm Cross-Handle Socket Wrench can be used.
- (5) <u>Pliers Wrench</u> (only required for *E3D Hotend*)
  - (i) Alternatively, you can use a...
- (6) 16mm Open-End Wrench

#### Step 3 — Assembling the Parts

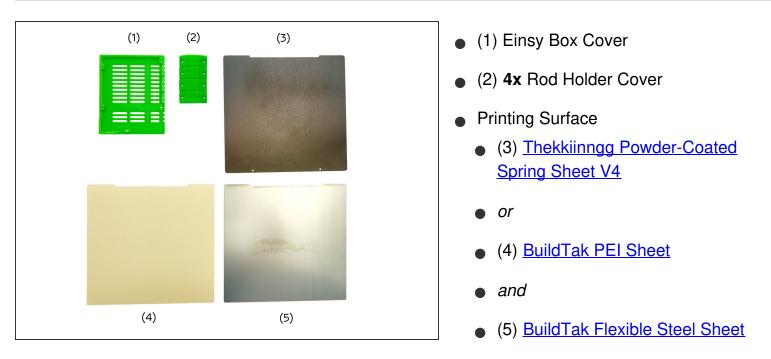

#### Step 4 — Assembling the Screws

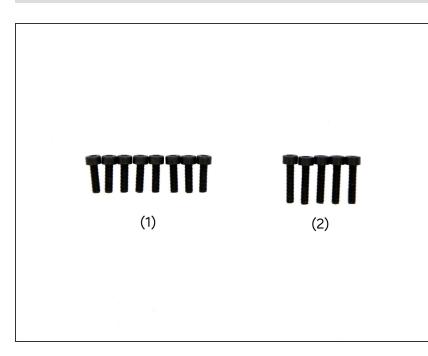

- (1) 8x <u>M3x10mm Hexagon Socket</u> <u>Head Cap Screws</u>
- (2) 5x <u>M3x14mm Hexagon Socket</u> <u>Head Cap Screws</u>

#### Step 5 — Flashing the Firmware (1 / 4)

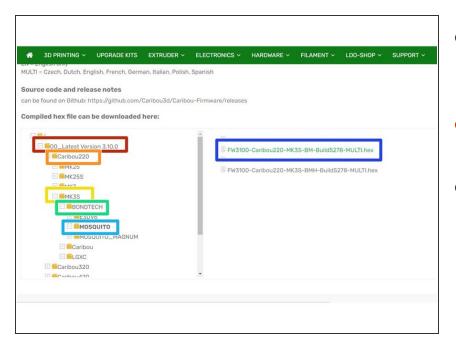

- Visit <u>Caribou3d.com</u> to select the matching firmware for your printer model:
- In the file manager, first select the folder "01\_LatestVersion x.x.x".
- Now, select your printer model and download the appropriate firmware. In our example we select a German firmware for a *Caribou 220 MK3S* with a *Bondtech Mosquito* and an *SL Thermistor*.
  - Printer height
  - Printer model
  - Extruder
  - Hotend
  - Finally, you have to choose a language ("EN" or "MULTI") and a thermistor version ("BM" or "BMH").

#### Step 6 — Flashing the Firmware (2 / 4)

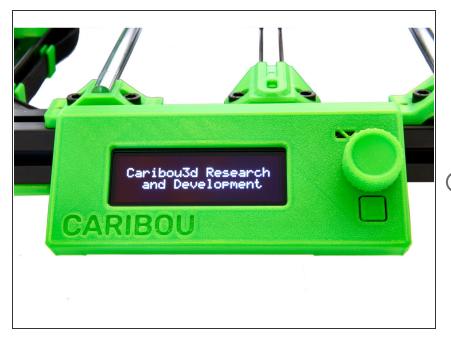

- Download the program "<u>Prusa</u> <u>Slicer</u>" to your computer and install it on your PC / laptop.
- Connect the power cable to the printer and turn it on.

The display should show the words
 "Caribou Research and
 Development" and the two fans
 should be activated.

 Connect your printer to your computer using the supplied USB cable.

#### Step 7 — Flashing the Firmware (3 / 4)

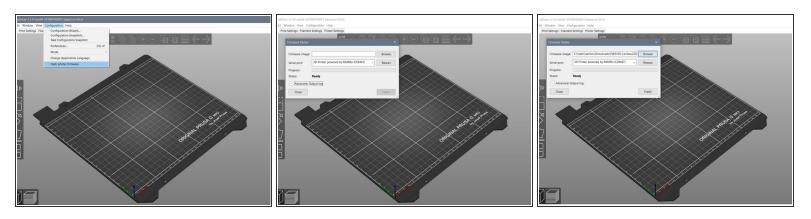

- Open Prusa Slicer.
- Select the following buttons in the top bar:
  - Configuration
  - Flash Printer Firmware
    - For Serial Port select "3D Printer powered by RAMBo".
    - At *Firmware image* select the firmware you downloaded.
    - Lastly, select "Flash".
    - (i) This process may take a few minutes.

## Step 8 — Flashing the Firmware (4 / 4)

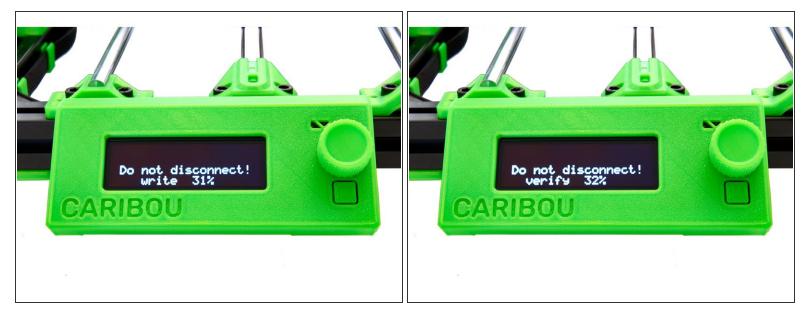

- In the first step, the firmware is written.
- In the second step, it is verified.

⚠️ Do not interrupt this process! Damage to the Einsy board may occur.

#### Step 9 — Setting the language

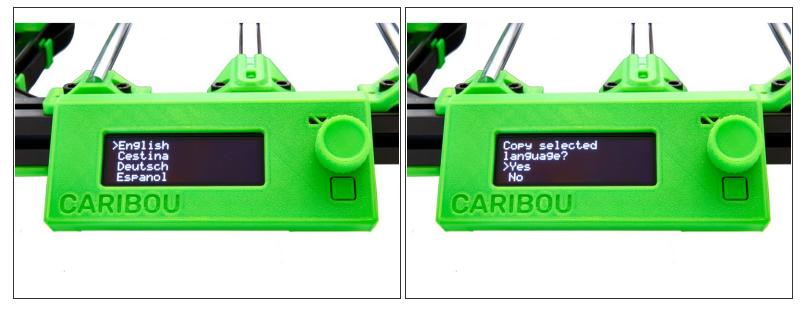

- Once the firmware upgrade is complete, you can select your preferred language for multi-language firmware.
  - (i) Turn the knob on the display to switch between entries and press once to select individual entries.

(i) Press the lower button to restart your printer.

• You will then be asked if you want to use the "Wizard". Select "no" here.

## Step 10 — Cancelling the Wizard

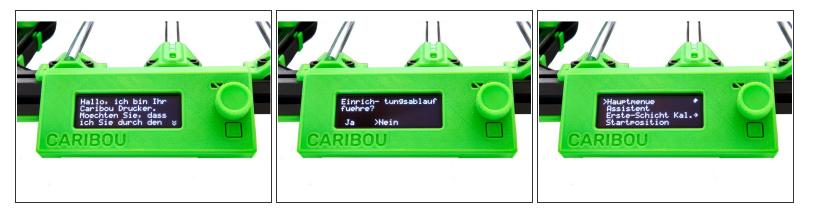

- You will then be asked if you want to use the "Wizard".
- Select "no" here.
- A message to restart the wizard will be displayed.
- After pressing the knurled knob again, the selection menu is displayed.

#### Step 11 — Aligning of the x-Axis

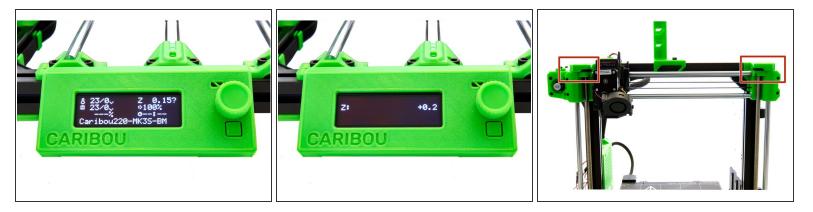

- After pressing the knob again, you will see the start screen.
- Press and hold the knurled knob for 2-3 seconds. The display should now show "Z: +0.2".
- Turn the knurled know clockwise. This will cause the x-axis to move upwards.
- Move the x-axis all the way up against the top mounts to make sure the x-axis is parallel to the bed.

#### $\bigwedge$ This will produce a loud noise, which is normal.

- Check whether both sides are touching the top mounts. If this is not the case, check to see why there is a blockage.
- By turning the knob counterclockwise, you now move the axis down 3-4cm.
- Press the knurled knob once to display the start screen.

#### Step 12 — Autohome

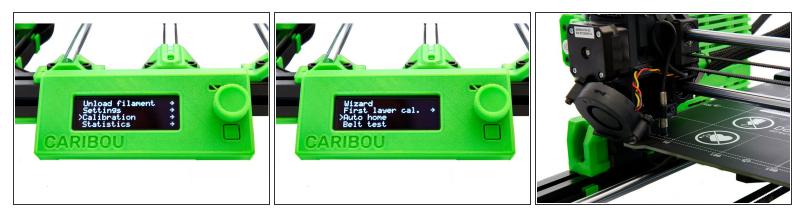

A Before proceeding, make sure the pinda is level with or slightly lower than the nozzle.

- Press the knob again to go to the main menu.
- There you select the following buttons:
  - Calibration
  - Autohome
- The printer now moves each of the three axes to neutral position and then moves to the first reference point on the heatbed.
- (i) The start position is on the front left of the heatbed.
- (i) If the printer moves to a rear left position, you probably mounted the beltholder and the y-slide in the wrong direction and have to rotate it.

#### Step 13 — Self-Test (1 / 3)

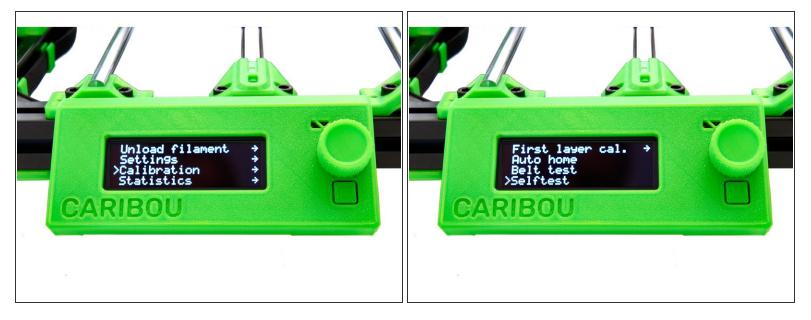

- Press the knob again to go to the main selection.
- There you select the following buttons:
  - Calibration
  - Selftest

A Before proceeding, make sure the pinda is level with or slightly lower than the nozzle.

#### Step 14 — Self-Test (2 / 3)

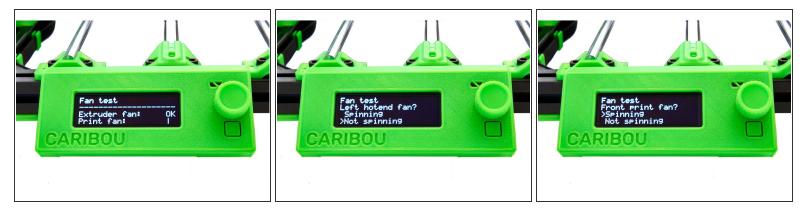

- The firmware first verifies that both fans are spinning and connected properly.
- After the first fan is checked and running, you will be asked whether the extruder fan (fan on the left side) is spinning. Check this and answer accordingly.
- Now you are asked whether the part cooling fan (fan at the front) is spinning. Check this and answer accordingly.
- If the test shows that the fan connections on the Einsy board have been reversed, switch off the printer and replace them. Then run the self-test again. If the test shows that the fan connections on the Einsy board have been reversed, switch off the printer and replace them. Then run the self-test again.

#### Step 15 — Self-Test (3 / 3)

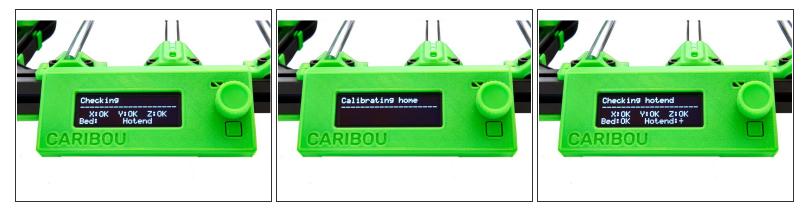

- The firmware now checks whether the length of the three axes is correct.
- First, the length of the x-axis and the y-axis is measured.
- (i) If an error message appears, check if there are cables sticking out from the sides of the extruder which are blocking the axis. For the y-axis, check the installation of the bearing holders and the installation of the belt holder or pulley.
- (i) If the SuperPINDA / PINDA does not activate properly, check the cables.
- The start position is then calibrated.
- The last part of the self-test is to check the heating of the heatbed and extruder.
- (i) If an error occurs here, check the wiring.
- (i) This completes the self-test successfully.

#### Step 16 — Tightening the Nozzle (1 / 3)

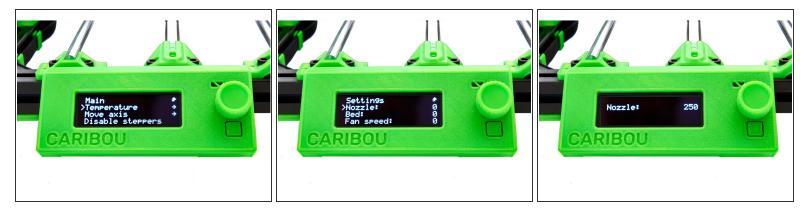

- Select the following buttons in the main menu under Settings:
  - Temperature
  - Nozzle
    - Set the temperature to 250°C. Press the control knob twice to return to the start screen.

(i) On the start screen you can monitor the temperature rise.

#### Step 17 — Tightening the Nozzle (2 / 3)

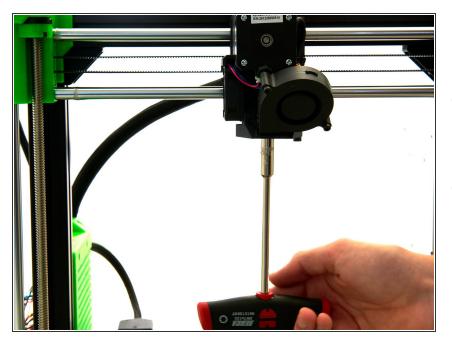

- If you have installed a Mosquito
  Hotend, tighten the nozzle *carefully* with a t-handle socket wrench.
- If you have installed a Mosquito Hotend with a Vanadium Nozzle, tighten the nozzle with a torque wrench.

 If you have installed an E3D
 Hotend, hold the heater block with a 16mm open-end wrench and

*carefully* tighten the nozzle with a t-handle socket wrench.

Make sure that the heating block is aligned straight.

#### Step 18 — Tightening the Nozzle (3 / 3)

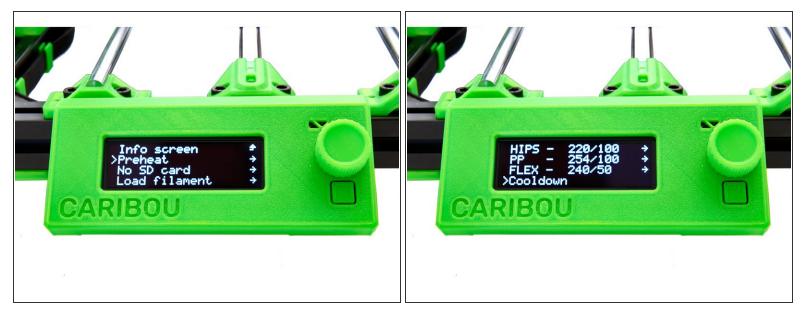

- Select the following buttons in the main selection under *Settings*:
  - Preheat
  - Cooldown

Mait until the temperature has dropped below 50°C. €

• If you have installed an *E3D Hotend*, you can insert the silicone sock.

 $\bigwedge$  Make sure that it is not sitting above the cables, but below them.

#### Step 19 — Aligning the SuperPINDA / PINDA

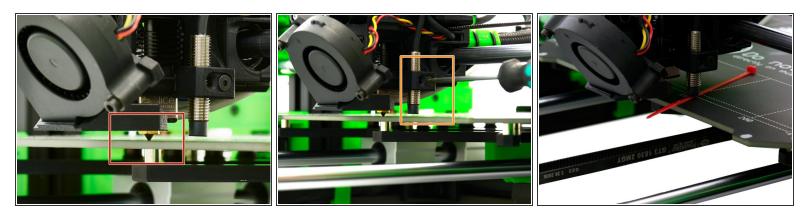

- Move the x-axis all the way down and turn off the printer.
- Turn the two spindles of the z-stepper motors simultaneously and evenly downward until the nozzle touches the bed.
- Loosen the M3x16mm Flat Head-Head Socket Cap Screw that holds the pinda in place.
- (i) For illustration purposes, the zip tie in Fig. 3 is colored red.
- Slide a zip tie beneath the PINDA and re-tighten the M3x16mm Flat Head-Head Socket Cap Screw.
- (i) The distance between the *PINDA* and the bed is now approximately 0.6mm. For a *SuperPINDA*, take a credit card or something similar. The distance should be about 1mm.
- Turn the printer back on and realign the x-axis (see <u>Step 11</u>).

#### Step 20 — Tensioning the Belt (1 / 2)

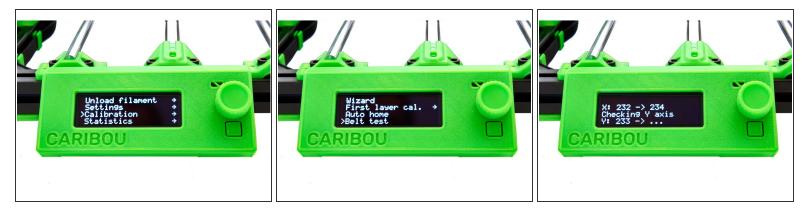

- Press the knurled knob again to get to the main selection.
- There, select the following buttons:
  - Calibration
  - Belt Test
- (i) Now the tension of the x- and y-belts is measured. The value should be between 225 and 250. A smaller value means higher tension.
- (i) If necessary, adjust the tension of the belts by loosening or tightening the set screw on the front belt holder and on the side of the middle screw on the x-Idler. After a readjustment, you must repeat the test.

#### Step 21 — Tensioning the Belt (2 / 2)

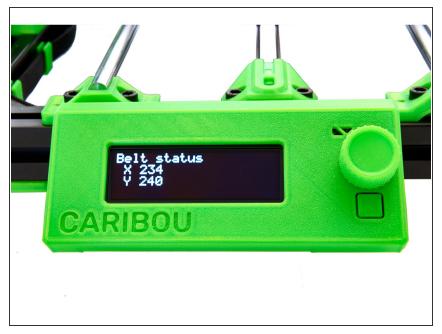

- You can check the current value of the belt tension as follows:
- Press the knurled knob again to get to the main selection.
- There, select the following buttons:
  - Support
  - Belt Status
- Only the value of the last measurement is displayed. If an adjustment has been made, the belt test must be performed again.

#### Step 22 — BuildTak (1 / 2)

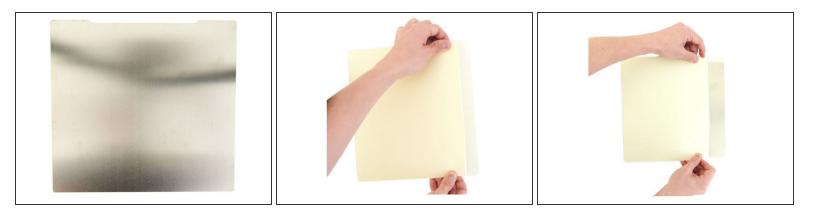

- Remove the sticker from the BuildTak steel sheet and clean the sheet with isopropanol.
- Remove the protective foil from the MK52 PEI Sheet by approx. 2-3cm.
- (i) Stick the MK52 PEI on the BuildTak Sheet side *without* logo.
- Align the MK52 PEI Sheet on the BuildTak steel sheet (see Figure 3).

#### Step 23 — BuildTak (2 / 2)

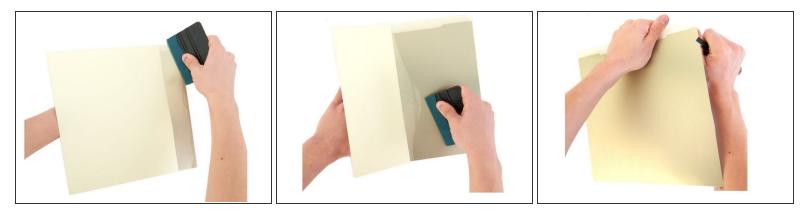

- Now use the foil squeegee (or a spatula with a microfiber cloth) to apply the MK52 PEI Sheet to the Flexible Steel Sheet.
- Remove the protective film piece by piece and squeegee the MK52 PEI Sheet to the Flexible Steel Sheet.
- Always work in the direction of the not yet adhered MK52 PEI Sheet or towards the outer edges of the sheet.
- Be especially careful around the edges. Only squeegee outwards. Otherwise, there is a risk that you will lift the MK52 PEI Sheet.
- If necessary, remove the protruding parts of the MK52 PEI Sheet *carefully* with e.g. a knife.
- Finally, clean the surface with isopropanol.

#### Step 24 — Calibrating XYZ (1 / 3)

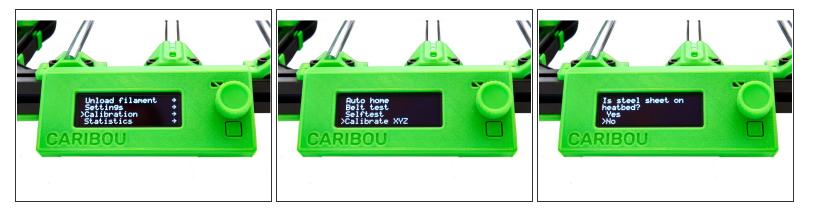

- Select the following buttons in the main selection:
  - Calibration
  - Calibration XYZ
- Make sure that there is no printing sheet on the heating bed. If the printer asks you about this, select "No".
- Be careful that the Nozzle does not scratch the heatbed while the printer is measuring the 4 dots in the heated bed.
- After measuring, the x-axis is moved up slightly. Now place your printing sheet on the heatbed to continue with the calibration.
- The printer then measures 9 points on the bed.

#### Step 25 — Calibrating XYZ (2 / 3)

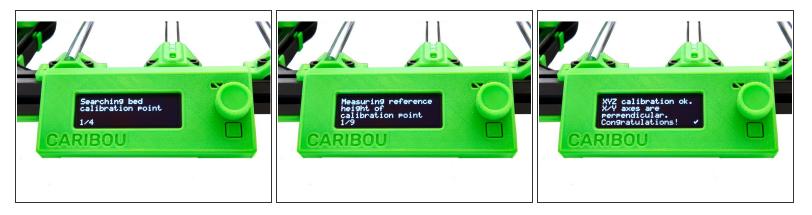

- The position of the four calibration points is measured.
- After measuring, the x-axis is moved up slightly. Now, place your printing sheet on the heatbed to proceed with the calibration.
- Now, the height of nine points on the printing bed is measured.
- As the last step, the result of the calibration is displayed.

(i) If the bed is crooked or if there is a fault, check the installation of the heatbed and the carriage.

#### Step 26 — Calibrating XYZ (3 / 3)

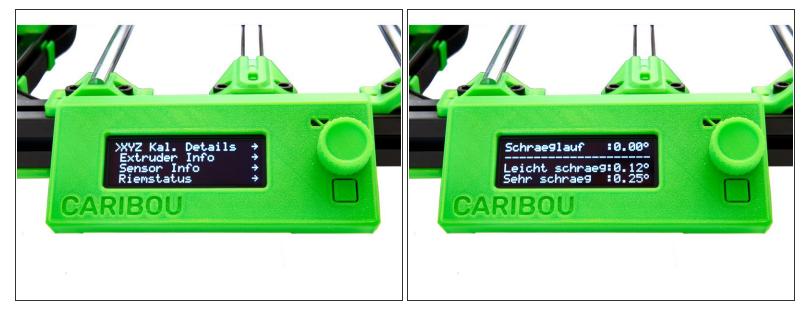

- The details of the calibration can be viewed under the support menu.
- Select the following buttons in the main selection:
  - Support
  - XYZ Cal. Details
- The most important factor here is the skew (the smaller, the better). If the value is below 0.11°, the printer will not perform any adjustments.

#### Step 27 — Installing the Rodholder Covers

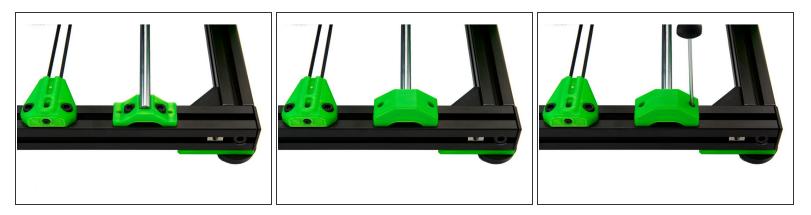

- Place the rodholder covers (top) on the rodholders (bottom).
- Now, tighten them with 2x M3x10mm Hexagon Socket Head Cap Screws.

A Be careful not to overtighten the screws or the nuts underneath the rodholders may fall out.

#### Step 28 — Loading the Filament (1 / 2)

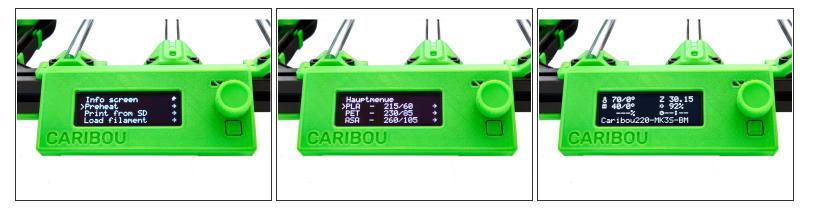

- Select the following buttons in the main selection under Settings:
  - Preheat
  - PLA
- On the start screen you can monitor the temperature rise.

#### Step 29 — Loading the Filament (2 / 2)

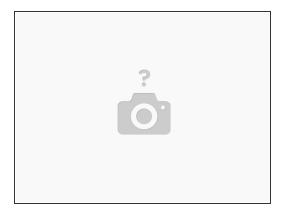

Insert wisdom here.

#### Step 30 — Closing the Einsy Box

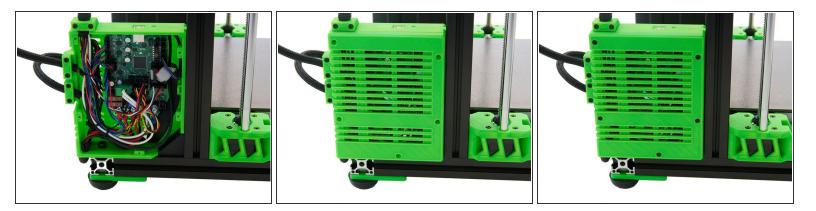

- Place the cover on the Einsy Box.
- Make sure that no cables are trapped between the cover and the box.
- Now, fasten the cover with 5x M3x14mm Hexagon Socket Head Cap Screws.

# Step 31

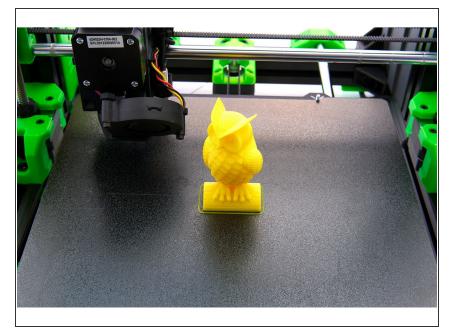

• Insert wisdom here.